无线串行联网服务器

# 基本安装及测试

 **(CSW - H80)**

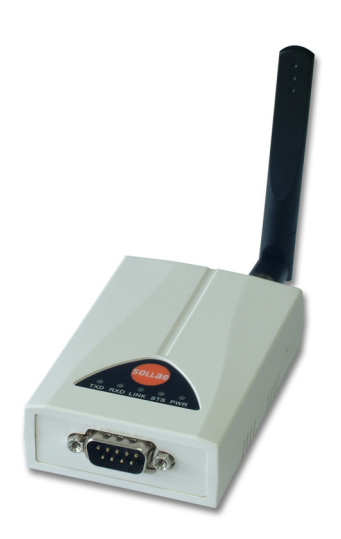

感谢您购买SOLLAE SYSTEMS的产品。 在使用前请参考基础安装及测试说明设定后再使用。

-本说明书的部分内容(硬件;软件;产品构成)根据升级功能及其他需要,可在获得使用者同意之前 进行变更。

-因使用者的网络环境及规定,会出现制约使用产品的功能及无法使用的情况。

-如,因使用我公司产品而发生事故或是损失的情况,我公司概不负责,特此说明。

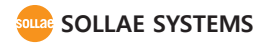

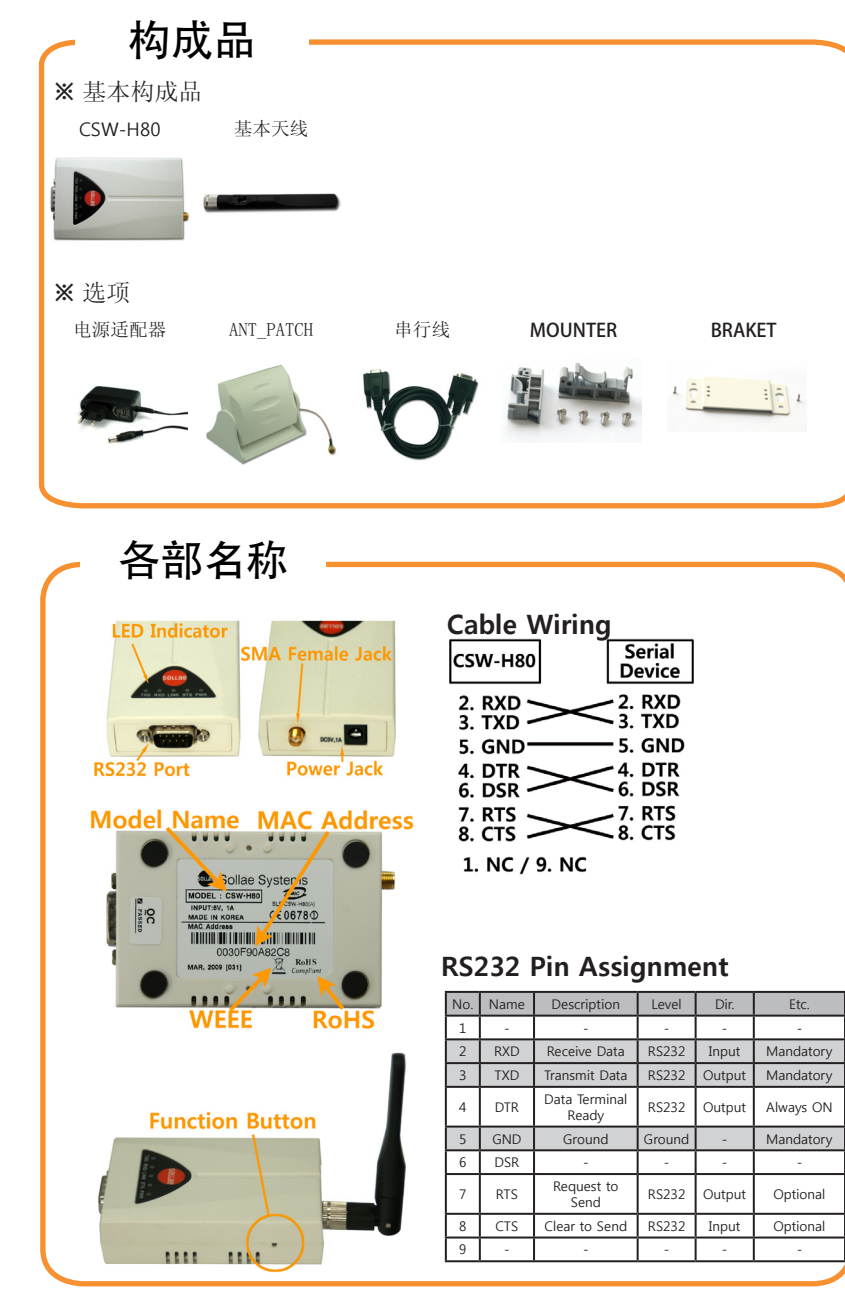

连接电源 请将随附的电源适配器连接到产品上。

确认LED状态 确认PWR LED亮STS LED按1秒间隔闪。

连接PC与串行线 通过随附的串行线与PC的COM端口连接。在 PC上没有 COM端口的情况需要购买USB-串行转换线。(随附的 串行电线是交叉电缆)

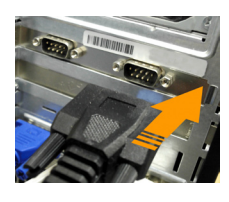

**Function Button** 

按功能按钮 完成产品的串行端口与PC的COM端口的连接,请按产 品侧面的功能按钮(20ms~1sec), 4个LED将同时闪 并按串行设定模式工作。

打开COM端口 实行随附CD中包括的ezManager后, 在[串行栏]中, 请 按与产品连接的COM端口中的[打开]按钮。

设定参数

完成COM端口的打开请按[读取]按钮读取参数。读取 参数后请按之后按使用者环境设定相关参数。

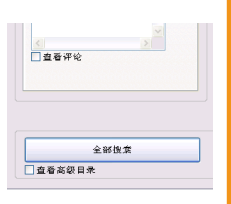

## 基本连接 设定产品参数

### 利用ezManager的参数设定

为了设定CSW-H80 使用综合管理实用程序ezManager。

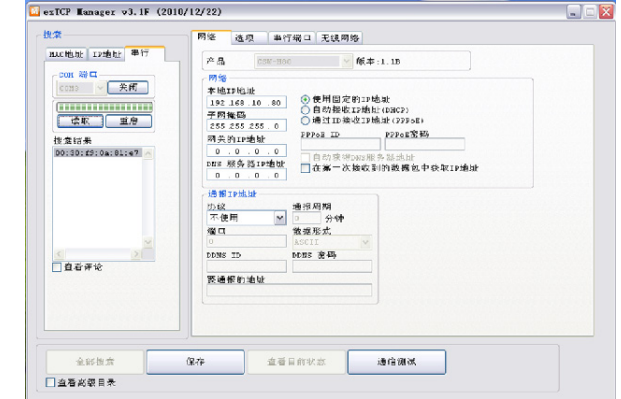

实行 ezManager 的串行设定模式画面

① 请参考基本连接在串行设定模式在选择COM端口后按[打开]。

② 如通过按[读取]读取了参数时可给产品进行参数设定。

③ 请确认产品需安装场所的IP地址环境,串行端口环境,无线网络环境后设定相应的参数值。

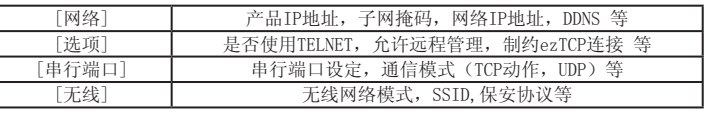

在各栏可设定的项目

④ 完成设定后将参数值保存在产品中。

⑤ 按[保存]按钮保存参数值。保存后按[重启]后点击[关闭]按钮。

⑥ 重启后将试图与设定的无线网络(SSID)连接。完成无线网络的连接LINK灯亮。

⑦如LINK灯不亮,请重新确认有关无线网络的设定(WLANMODE,SSID,保安协议)或确认与无 线网络(AP或是AD-HOC设备)的通信距离。(基本天线:室内: 20~30M, 室外: 100~200M, 根 据环境不同。)

### 产品测试

### 为了产品通信测试在**PC**添加**IP**

CSW-H80出厂时基本IP是10.1.0.1, 子网掩码是255.0.0.0。

在PC上设定或添加同一网络上的IP,10.1.0.2后进行一下简单的数据送收测试。 ① 请实行随CD附的IP Manager 程序。(在CD的Utilities文件夹,请在网站下载最新下载

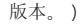

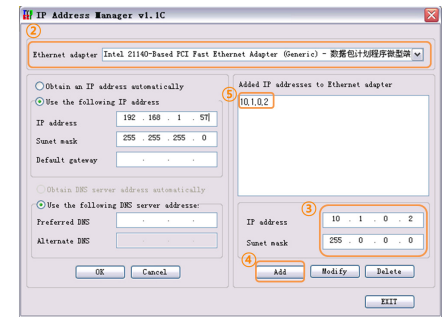

② 请选择与CSW-H80连接的网络适配器。

③ 如上所示请在PC的IP输入10.1.0.2,子网掩码255.0.0.0。

④ 按添加按钮。

⑤ 在网络适配器请确认是否在IP地址栏添加完毕。

PC的网络适配器设定为自动接收IP地址的情况可能不会出现。因不是出错请继续进行。

#### 通信测试

① 通过LAN线将PC与无线连接器AP(ACCESS POINT)连接后,通过AP厂商告知的方法获取AP 的SSID,保安协议等信息。

如)SSID、SOLLAE、EZTCP、LINKSYS、IPTIME等

保安协议:开放模式、共享模式、WEP、 WPA等

② 将产品与PC连接后, 通过ezManager的无线栏给产品设定与PC连接的AP信息。 (设定请参考之前页的"基本连接","产品参数设定等"

## 产品测试

③ 完成设定后关闭CSW-H80的电源再重启,并查看LINK灯是否亮。 ④ LINK灯亮请通过按ezManager下端的[通信测试]按钮实行程序。

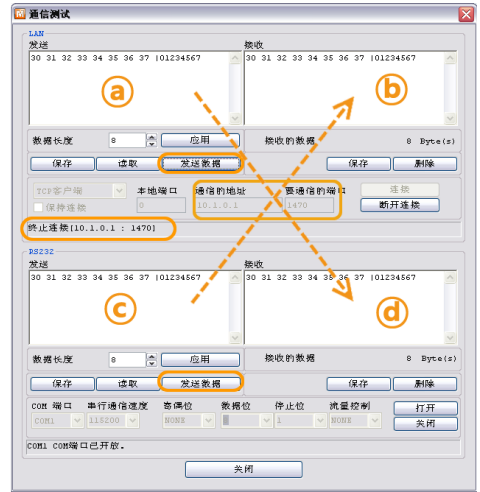

#### ⑤ TCP连接

在[通信地址]输入"10.1.0.1"[通信端口]输入"1470"后按[连接]按钮。

⑥ 打开PC COM端口

选择CSW-H80与串行电线连接的PC的相应COM端口后按[打开]按钮。

⑦ 发送数据

 ⓐ(在LAN发送数据)按[发送数据]按钮时ⓓ(串行 接收数据)中显示数据,ⓒ(串行 发送数据)中按[发送数据]按钮时,请在ⓑ(LAN 接收数据)中是否接收数据。

以上完成了基本安装及测试。CSW-H80的参数值请按实际需适应的网络及串行设备进行 设定**。**

## 配置按钮

#### 配置按钮

配置按钮是不需要CSW-H80的设定程序ezManager,通过功能按钮将使用者端口参数变更为符 合使用者设备的功能。

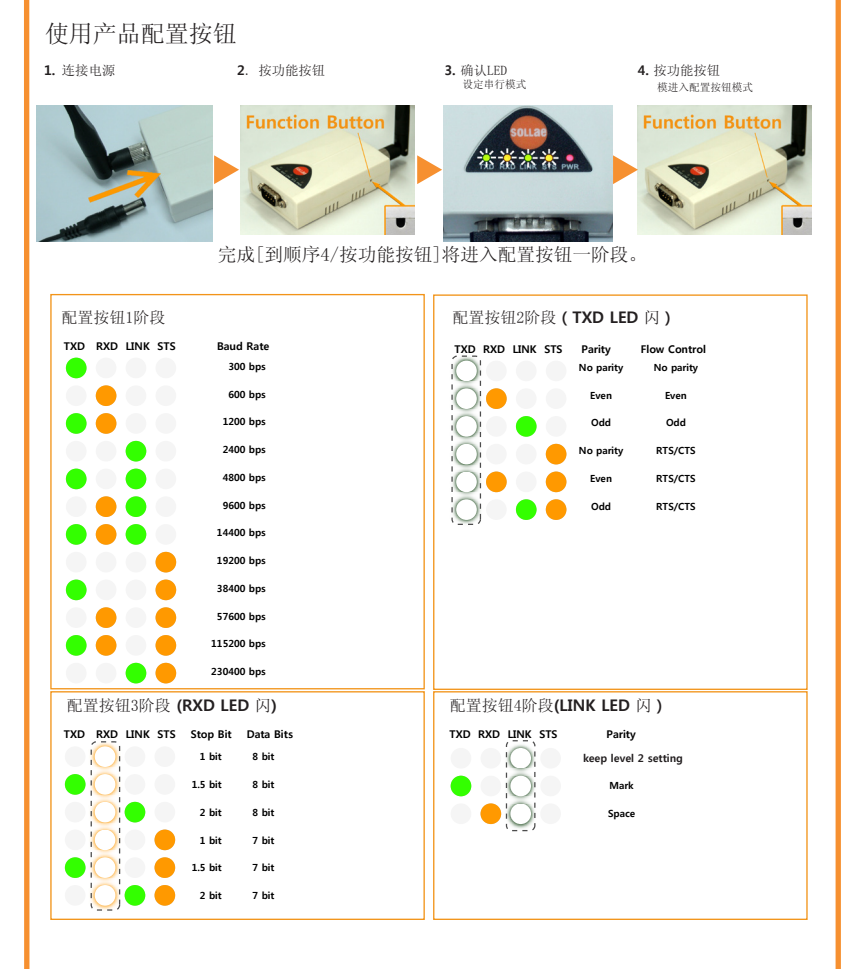

能在各阶段短按按钮移动到所需的参数值。完成移动长按按钮保存参数值。只设定第一阶 段后结束[配置按钮]设定时,长按按钮进入下一阶段后断开电源,其余部分将按基本参数被保 存。

### 按钮配对 按钮配对

配对按钮是在不需要设定程序ezManager的情况通过功能按钮方便连接2台CSW-H80以1: 1通信 的功能。2台CSW-H80将按AD-HOC网络连接,变更为为了按钮配对的任意SSID,一个CSW-H80为 TCP服务器模式(T2S)另一个CSW-H80将变为客户端(COD)模式。

#### 使用按钮配对功能

**1.** 与串行线连接 **2.** 连接电源 **3.** 按功能按钮

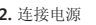

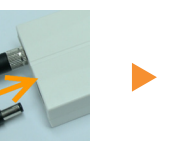

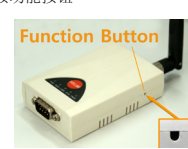

- 1,将两个CSW-H80通过串行线连接
- 2,分别连接两个电源。
- 3,分别短按CSW-H80的功能按钮,将其启动为串行设定模式。

公司 研究所 电话

- 4,把其设定为自动后等待,其完成按1:1通信。
- LINK LED亮, STS LED亮后将完成正常的TCP连接。
- 5,将串行电线分离后将其连接在使用者设备上并使用。

※ 其他咨询项请参考公司网站(www.sollae.co.kr)及博客。

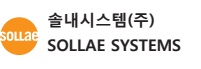

607 Incheon IT Tower 592-5 Dohwa1Dong NamGu Incheon 402-711 605 Incheon IT Tower 592-5 Dohwa1Dong NamGu Incheon 402-711 032.245.2323 / 传真 032.245.2327

销售咨询 sales@sollae.co.kr / 技术咨询 : support@sollae.co.kr